# ΟΔΗΓΟΣ ΣΥΝΔΕΣΗΣ ΜΑΘΗΤΗ ΜΕ ΣΥΣΚΕΥΗ IOS(Κινητό ή tablet)

Βήμα 1: Ο/Η μαθητής/τρια συνδέεται στο κινητό/tablet (Android)με τον λογαριασμό e-mail(τον οποίο έχει στη διάθεσή του το σχολείο, ίσως είναι κάποιου κηδεμόνα ή του πανελλήνιου Σχολικού Δικτύου)

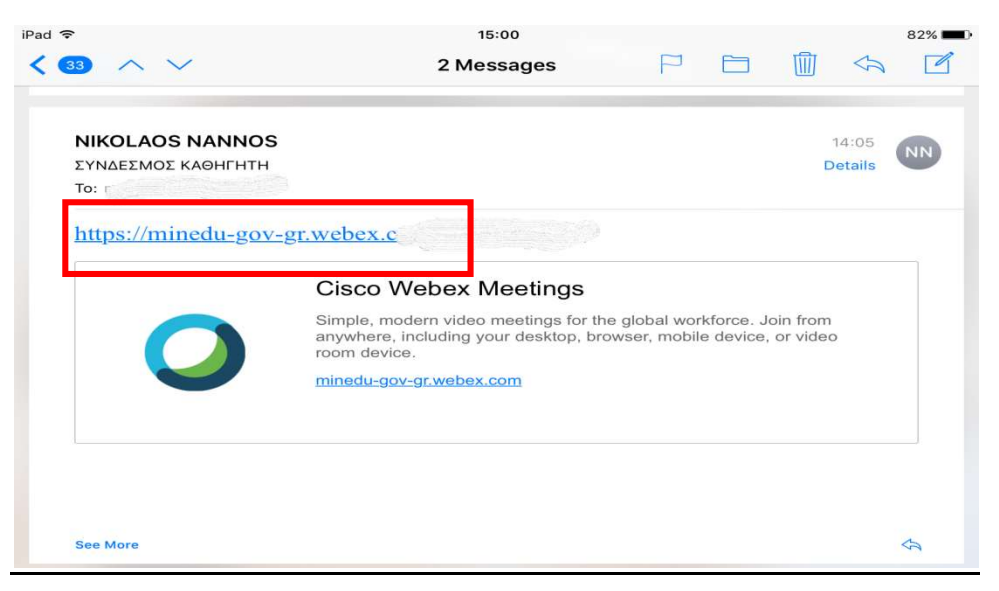

Βήμα 2: Πατήστε Download να κατέβει η εφαρμογή

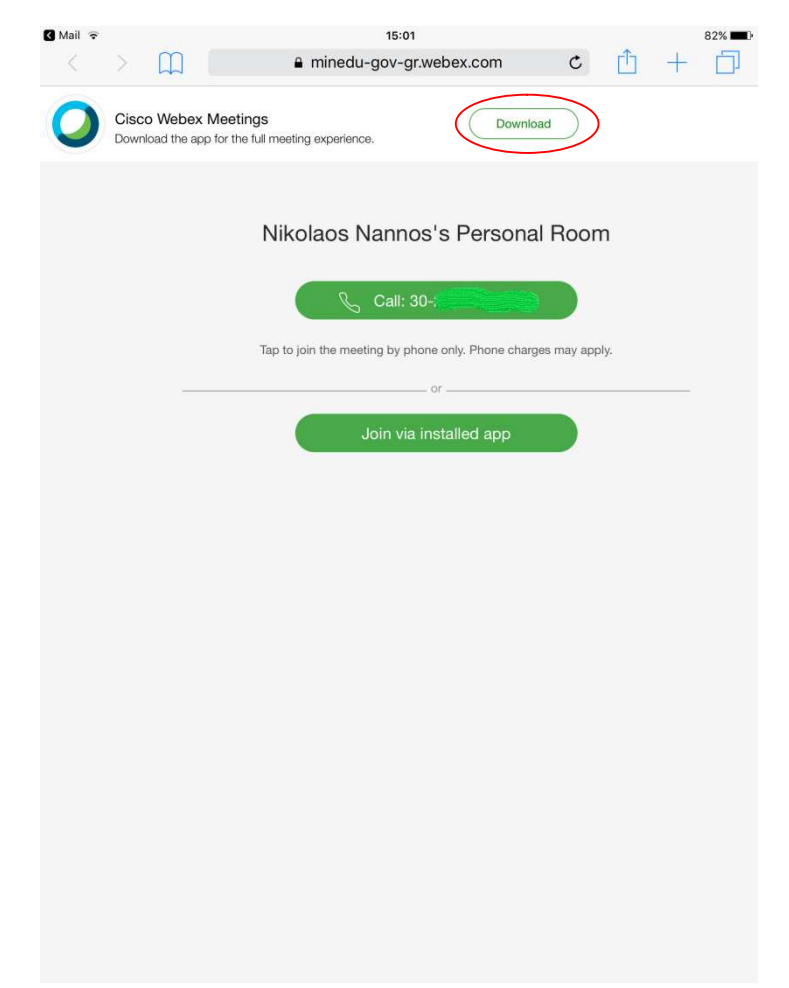

<u>Βήμα 3:</u> Εμφανίζεται το παρακάτω μενού, πατήστε άνοιγμα με <mark>Open</mark> App Store

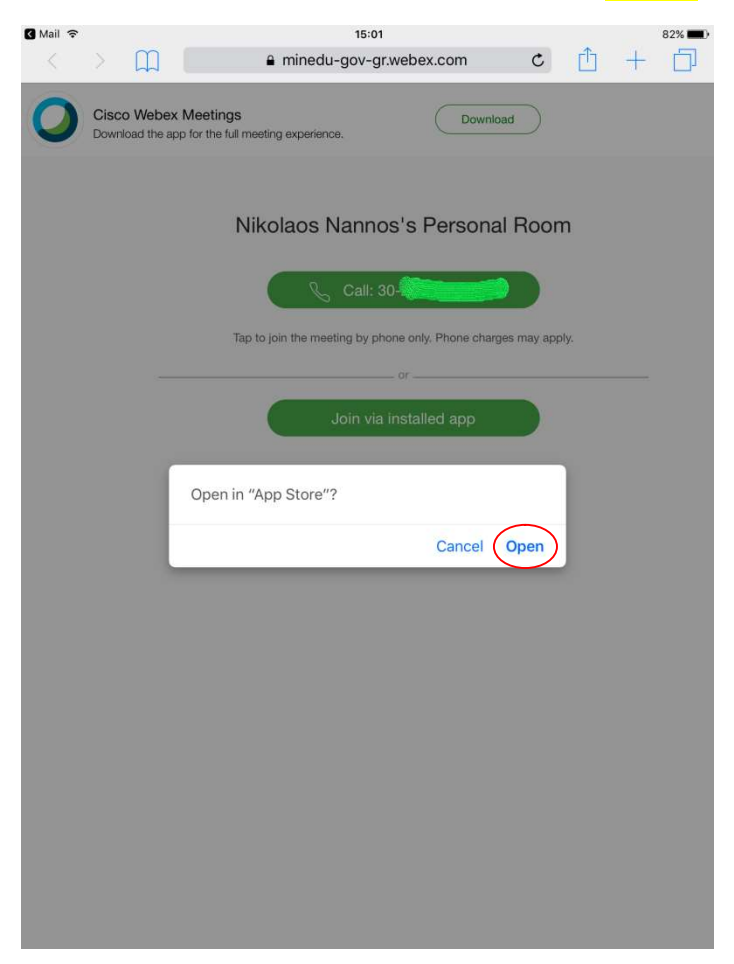

Βήμα 4: Πατήστε Install(Εγκατάσταση)

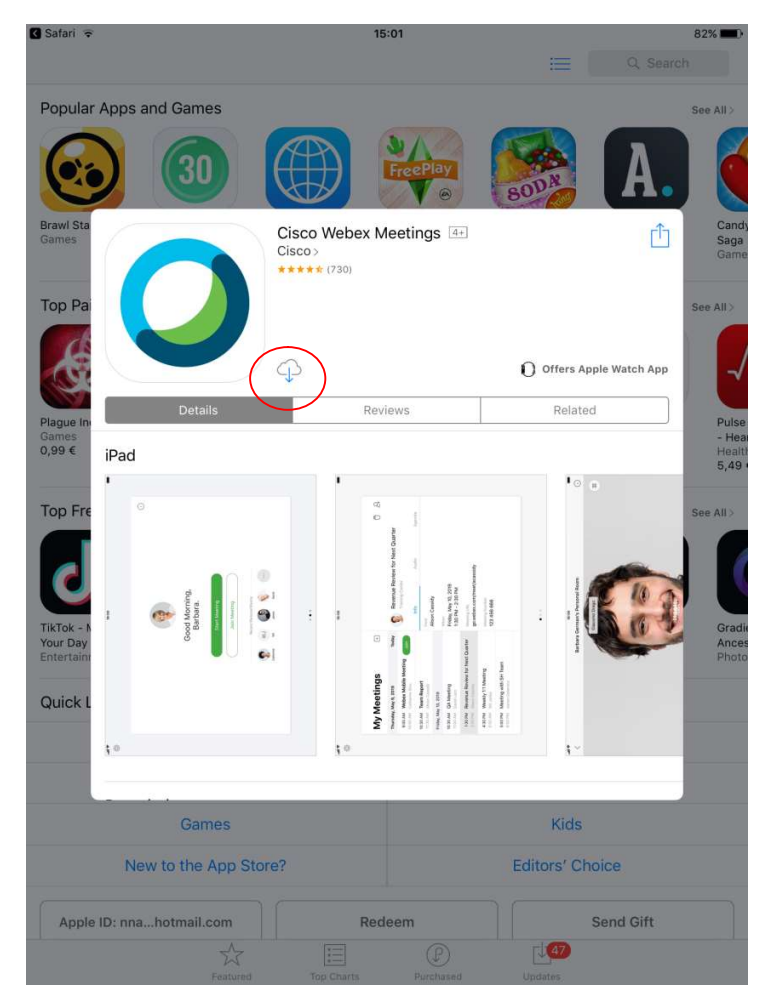

Επιμέλεια οδηγιών: Νάννος Νικόλαος Εκπαιδευτικός Πληροφορικής—1ο ΓΕΛ Σαλαμίνας Σελίδα 2 από 6

### Βήμα 5: Περιμένετε μέχρι να κατέβει και να εγκατασταθεί η εφαρμογή Webex Meetings

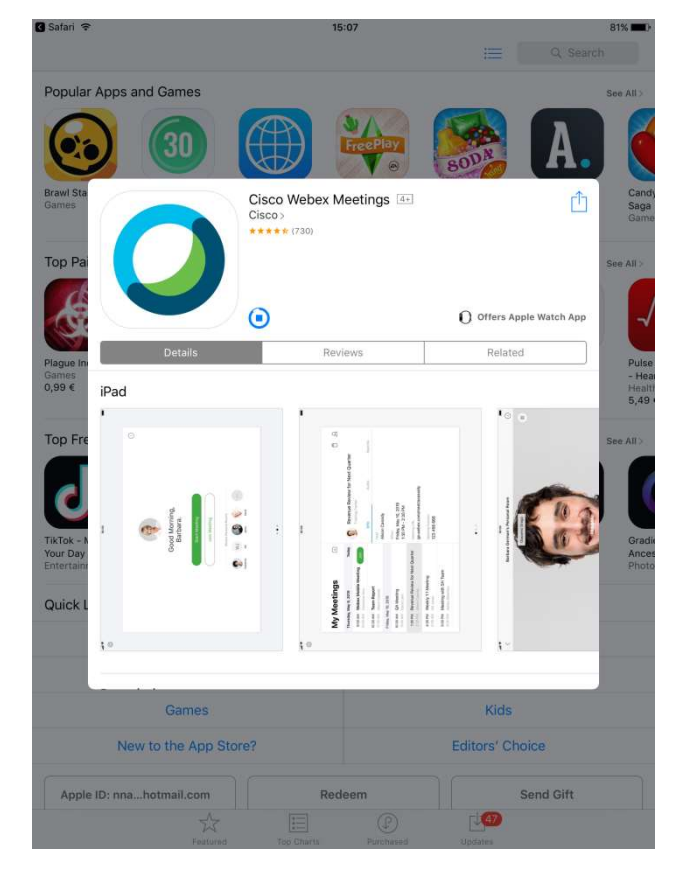

## Βήμα 6: Πατήστε Open(άνοιγμα) να ανοίξει η εφαρμογή

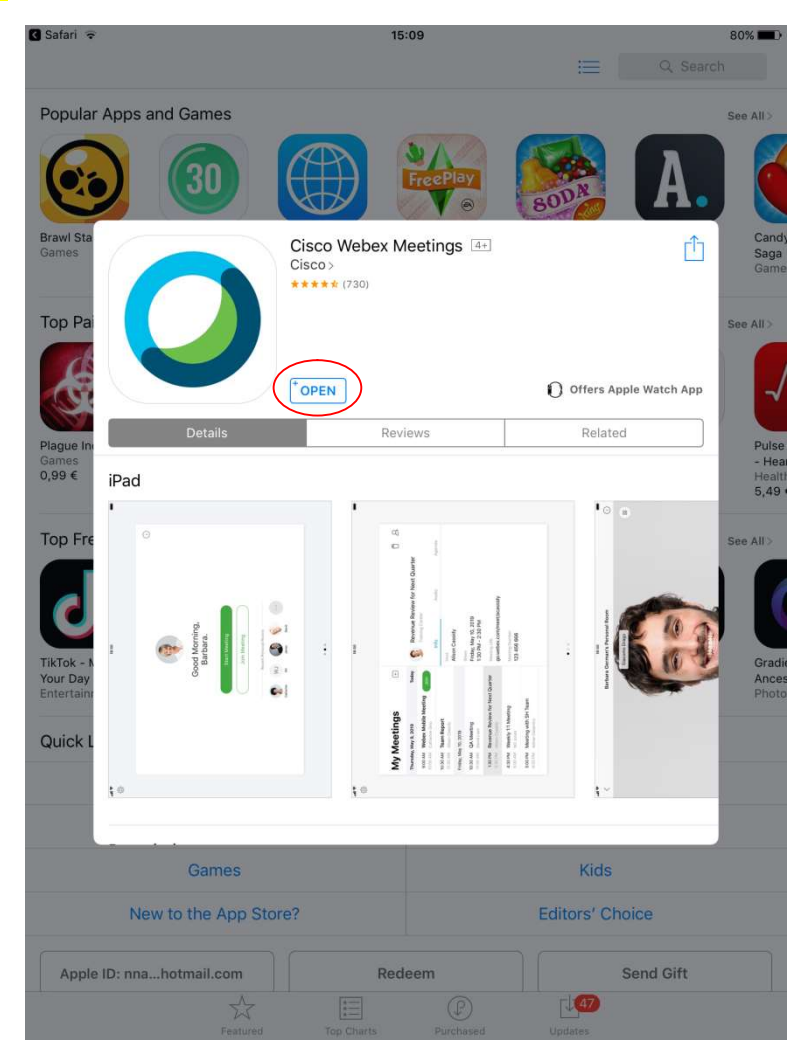

Επιμέλεια οδηγιών: Νάννος Νικόλαος Εκπαιδευτικός Πληροφορικής—1ο ΓΕΛ Σαλαμίνας Σελίδα 3 από 6

Βήμα 7: Η εφαρμογή ανοίγει και σας εμφανίζει την παρακάτω εικόνα, πατήστε Ι Accept

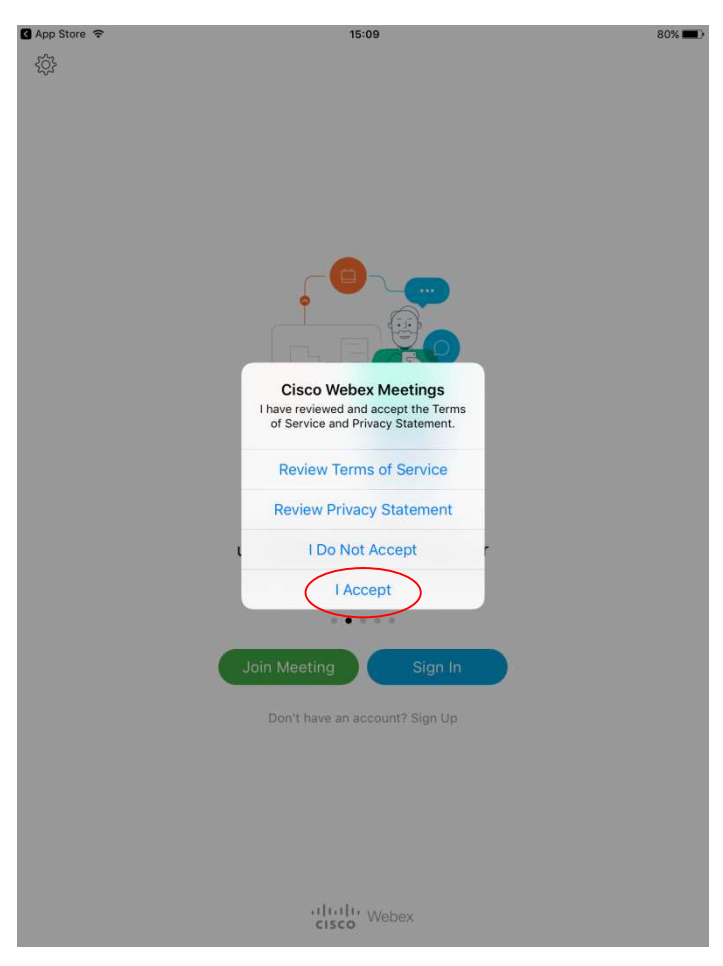

Βήμα 8: Στη συνέχεια πατήστε Join Meeting

Βήμα 9: Πληκτρολογήστε το ονοματεπώνυμο και email του Πανελληνίου σχολικού δικτύου(ή του κηδεμόνα αν δεν έχετε του ΠΣΔ)

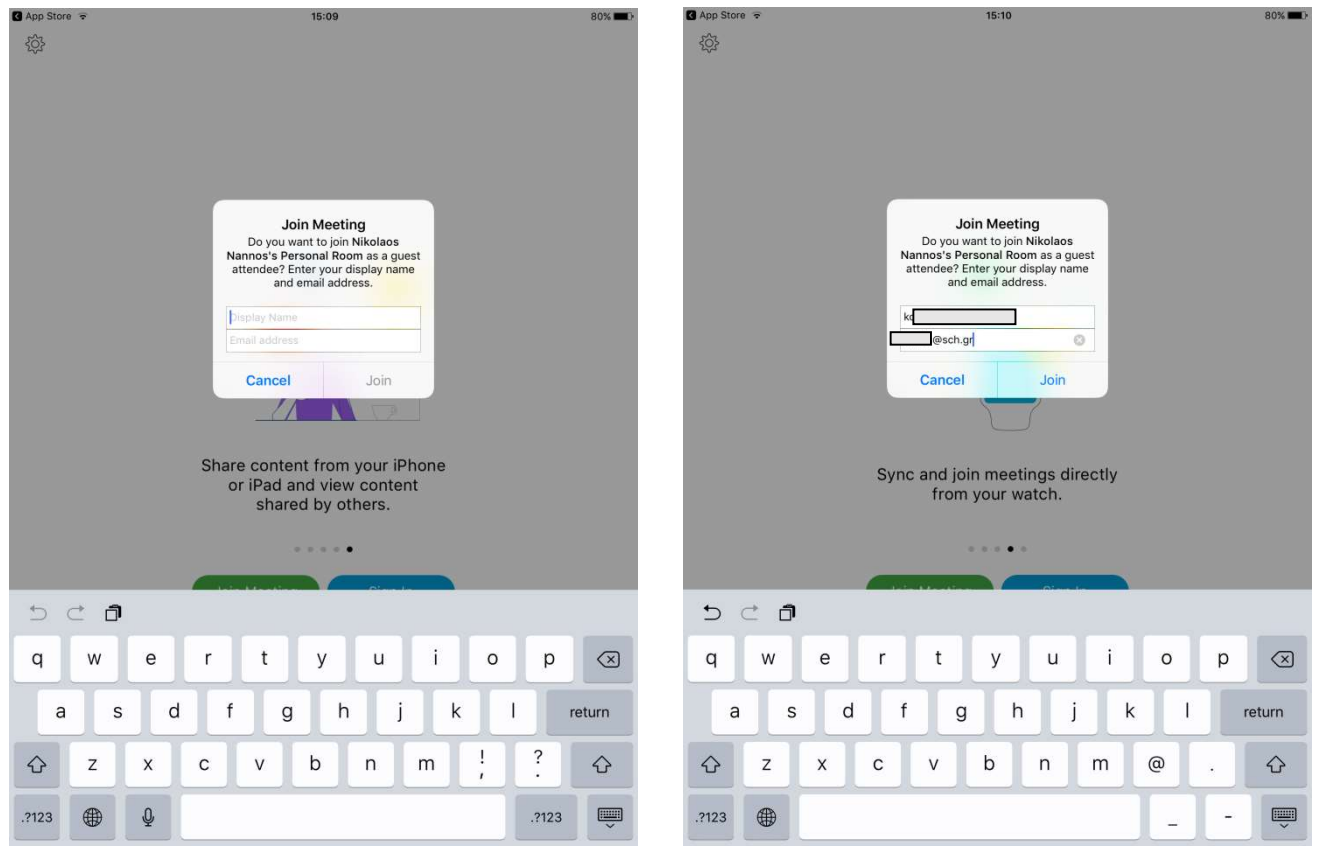

Επιμέλεια οδηγιών: Νάννος Νικόλαος Εκπαιδευτικός Πληροφορικής—1ο ΓΕΛ Σαλαμίνας Σελίδα 4 από 6

### Βήμα 10: Πατήστε ΟΚ στις 2 επόμενες ερωτήσεις για πρόσβαση στο μικρόφωνο και τη κάμερα

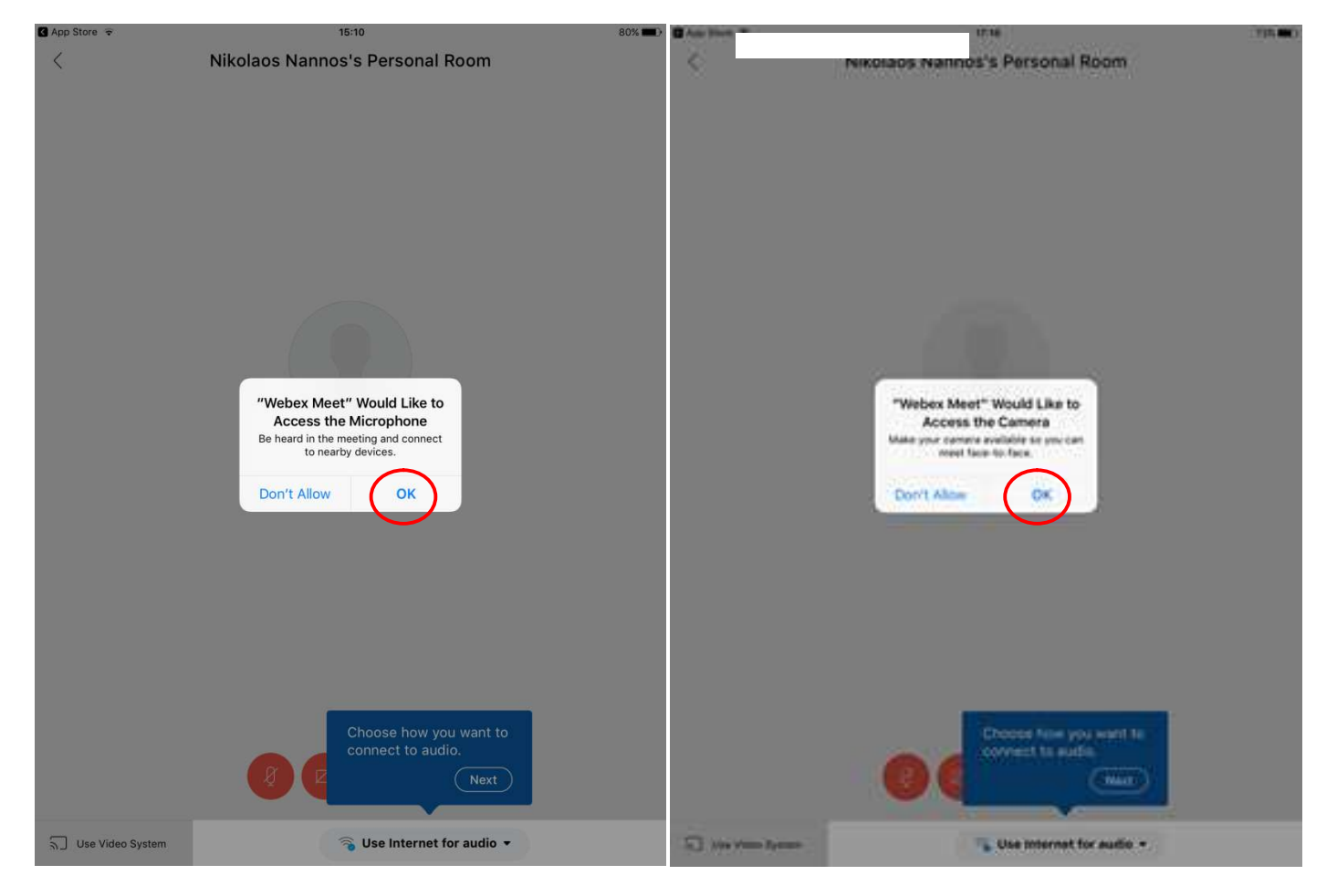

## Βήμα 11: Στη συνέχεια πατήστε Join για να μπείτε στην τάξη

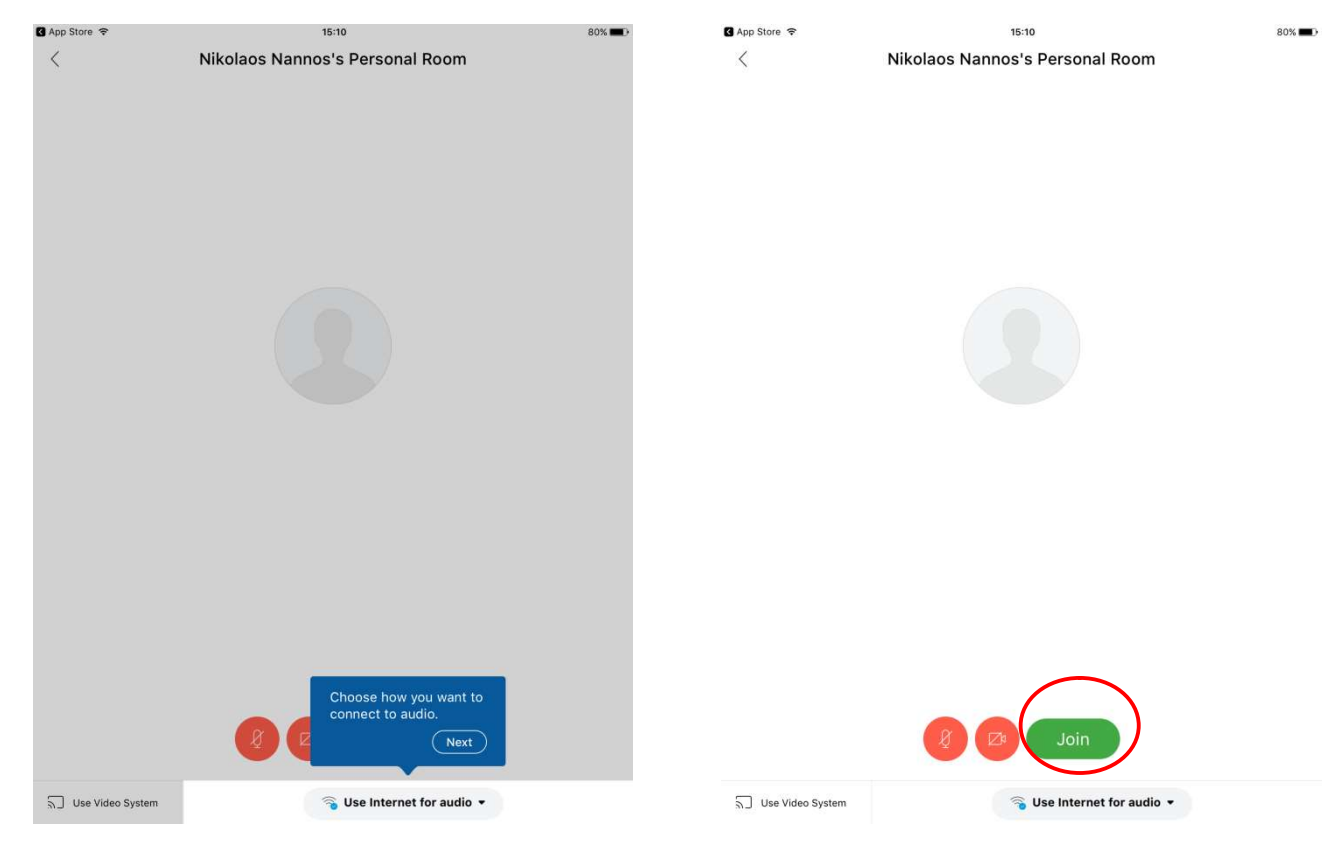

Επιμέλεια οδηγιών: Νάννος Νικόλαος Εκπαιδευτικός Πληροφορικής—1ο ΓΕΛ Σαλαμίνας Σελίδα 5 από 6

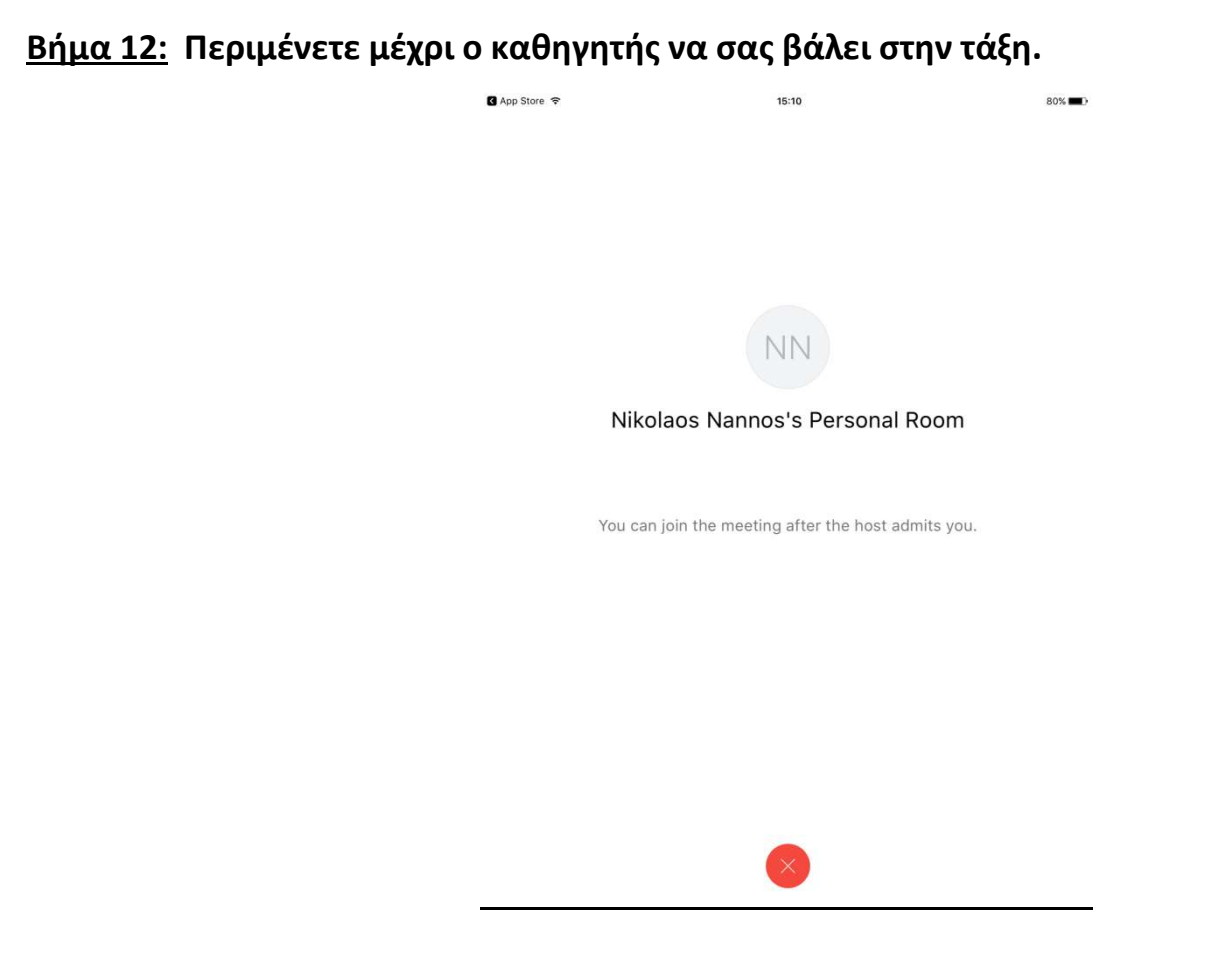

#### Βήμα 13: ΣΥΓΧΑΡΗΤΗΡΙΑ ΕΙΣΤΕ ΣΤΗΝ ΤΑΞΗ

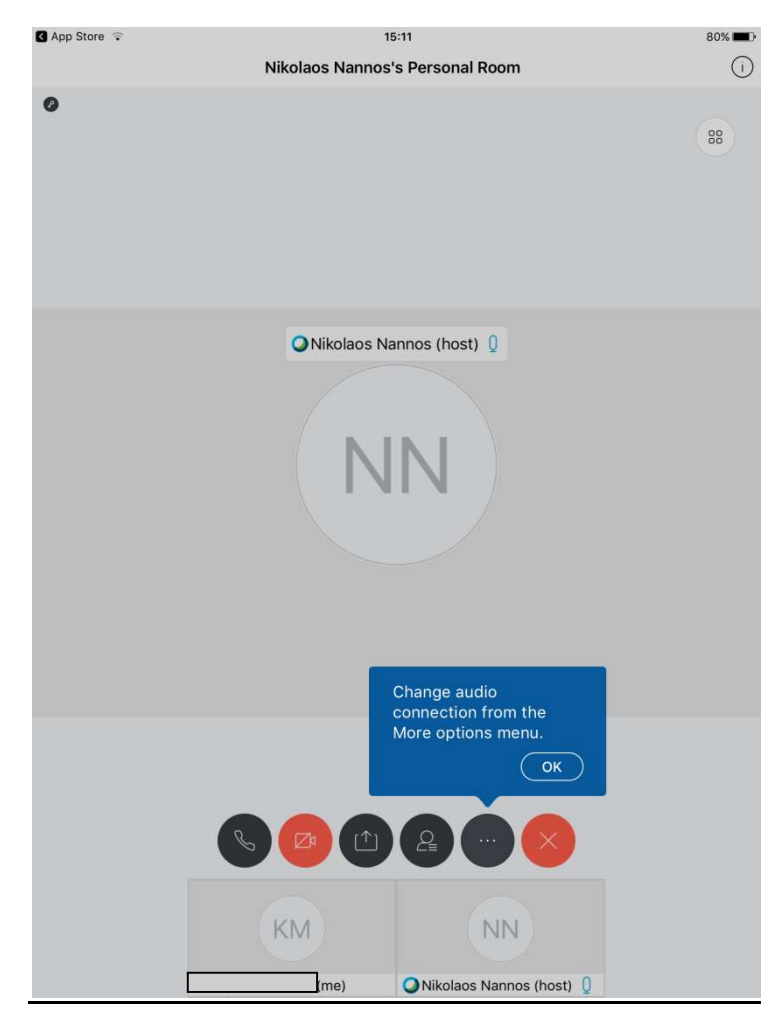

Επιμέλεια οδηγιών: Νάννος Νικόλαος Εκπαιδευτικός Πληροφορικής—1ο ΓΕΛ Σαλαμίνας Σελίδα 6 από 6